**УДК 372.881.1:811.11**

### **Устименко О. М.,**

кандидат педагогічних наук, доцент, доцент кафедри методики викладання іноземних мов й інформаційно-комунікаційних технологій, Київський національний лінгвістичний університет, *ustymenko@knlu.edu.ua*

# МОБІЛЬНИЙ ДОДАТОК «PLICKERS» ДЛЯ ОРГАНІЗАЦІЇ ІНТЕРАКТИВНОГО ТЕСТУВАННЯ ТА ОПИТУВАННЯ НА УРОКАХ ІНОЗЕМНОЇ МОВИ

*У цій публікації запропоновано аналітичний огляд інноваційного мобільного додатка «Plickers», розроб леного для інтерактивного онлайнтестування та опиту вання на основі QRтехнології. Описано характеристики додатка та особливості його використання. Виокремлено переваги і недоліки програми «Plickers» у створенні тес тових завдань для контролю іншомовної комунікативної компетентності. Названі додаткові варіанти застосування додатка «Plickers» на уроках іноземної мови.*

**Ключові слова: Plickers; QR-код; онлайнтестування;** *інтерактивне опитування; тестовий контроль іншомовної комунікативної компетентності.*

#### **Устименко О. М.,**

кандидат педагогических наук, доцент, доцент кафедры методики преподавания иностранных языков и информационно-коммуникационных технологий, Киевский национальный лингвистический университет, *ustymenko@knlu.edu.ua*

#### **МОБИЛЬНОЕ ПРИЛОЖЕНИЕ «PLICKERS» ДЛЯ ОРГАНИЗАЦИИ ИНТЕРАКТИВНОГО ТЕСТИРОВАНИЯ И ОПРОСА НА УРОКАХ ИНОСТРАННОГО ЯЗЫКА**

*В данной публикации представлен аналитический обзор инновационного мобильного приложения «Plickers», разработанного для интерактивного онлайн тестирования и опроса на основе QRтехнологии. Описаны характеристики приложения и особенности его использования. Выделены преимущества и недостатки программы «Plickers» в создании тестовых заданий для контроля иноязычной коммуникативной компетентности. Названы дополнительные варианты применения прило жения «Plickers» на уроках иностранного языка.*

**Ключевые слова: Plickers; QR-код; онлайнтести***рование; интерактивный опрос; тестовый контроль иноязычной коммуникативной компетентности.*

#### **Ustymenko, Olga,**

Doctor of Pedagogy, Associate Professor of the Department of Foreign Language Teaching Methods, Information and Communication Technologies, Kyiv National Linguistic University,  *ustymenko@knlu.edu.ua*

#### **THE MOBILE TOOL "PLICKERS" FOR INTERACTIVE TESTING AND FORMATIVE ASSESSMENT IN THE FOREIGN LANGUAGE CLASSROOM**

*This paper provides an analytical review of the innovative mobile formative assessment tool "Plickers" which is* *designed for interactive testing and quizzing based on scanning QR codes. The description of the application "Plickers" and its particular features is given. The advantages and disadvantages of using "Plickers" to design and organise language tests are singled out. Some additional tips on using "Plickers" in the foreign language classroom are suggested.*

*Key words: Plickers; QR code; online testing service; interactive test questioning; foreign language competence test assessment.*

Пропонуємо увазі читачів аналітичний огляд нестандартної, але надзвичайно простої і цікавої технології швидкого інтерактивного тестування та опитування, на основі якої працює безкоштовний конструктор онлайнтестів «Plickers» із режимом доступу https://get.plickers.com. Інструментальну програму «Plickers» створив колишній учитель Нолан Емі (Nolan Amy) для того, щоб зробити процес перевірки розуміння учнями навчального матеріалу швидким і легким. Сьогодні ця програма за допомогою QR-кодів дозволяє вчителю проводити в режимі реального часу електронне тестування або опитування учнів і миттєво отримувати його результати.

Для роботи на уроці потрібні один комп'ютер або ноутбук із Wi-Fi підключенням до інтернету, один великий екран з проектором або одна інтер' активна дошка, особисто для вчителя – один смартфон або планшет, або телефон із камерою, для кожного учня – по одній індивідуальній QR' картці. Мобільний додаток «Plickers», установ' лений на смартфоні або планшеті педагога, зчитує QR-коди з паперових карток учасників тестування чи опитування (див. Рис. 2). На комп'ютері або ноутбуці з відкритим сайтом «Plickers» у режимі «Live View» і на головному екрані або інтерактивній дошці учням транслюються питання.

Після тестування або опитування результати всіх учнів з кожного питання виводяться на голов' ний екран у загальній таблиці (опція «Scoresheet» у вкладці «Reports») та відображається аналітична

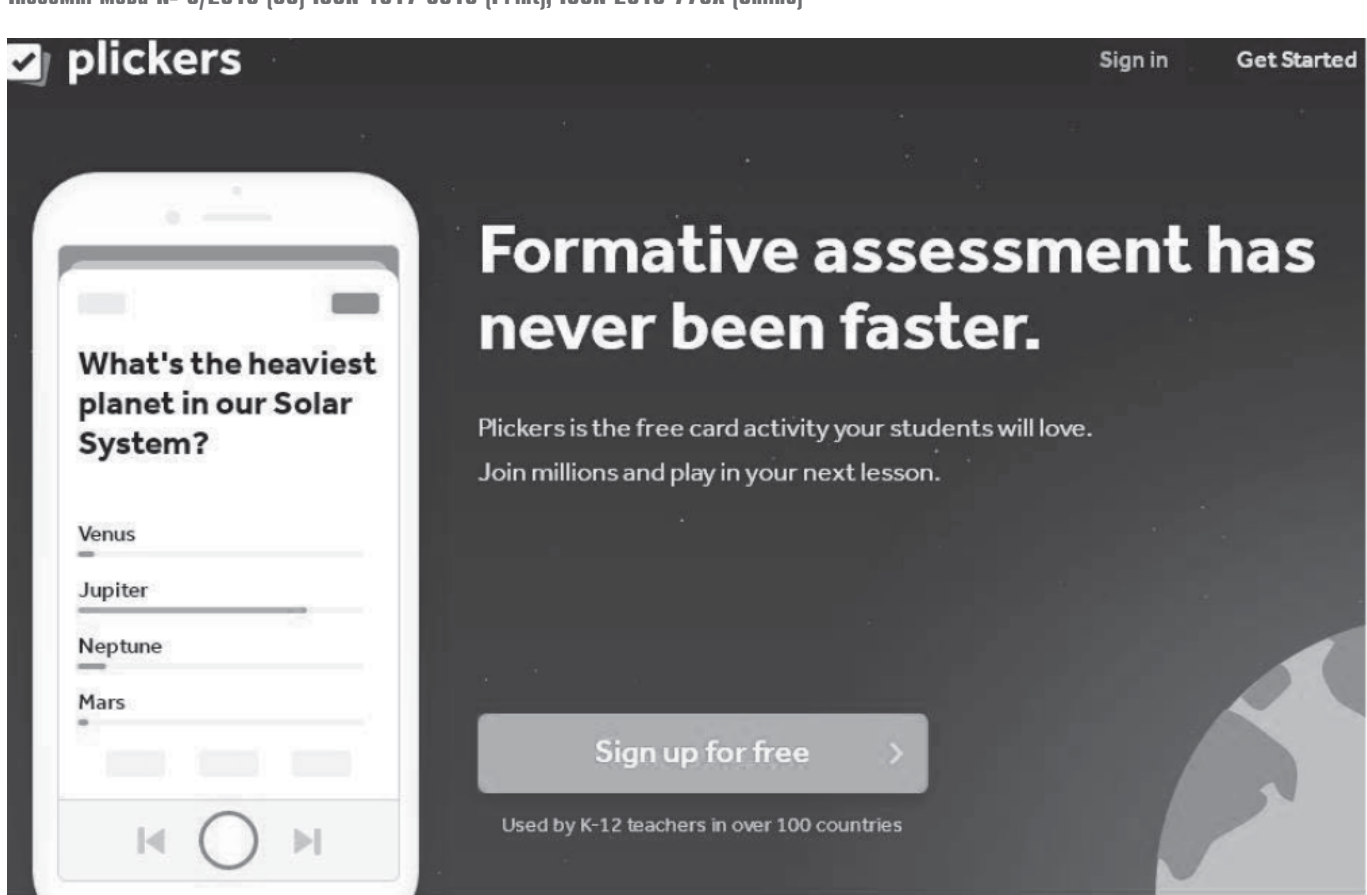

*Рис. 1. Головна сторінка сайту «Plickers»*

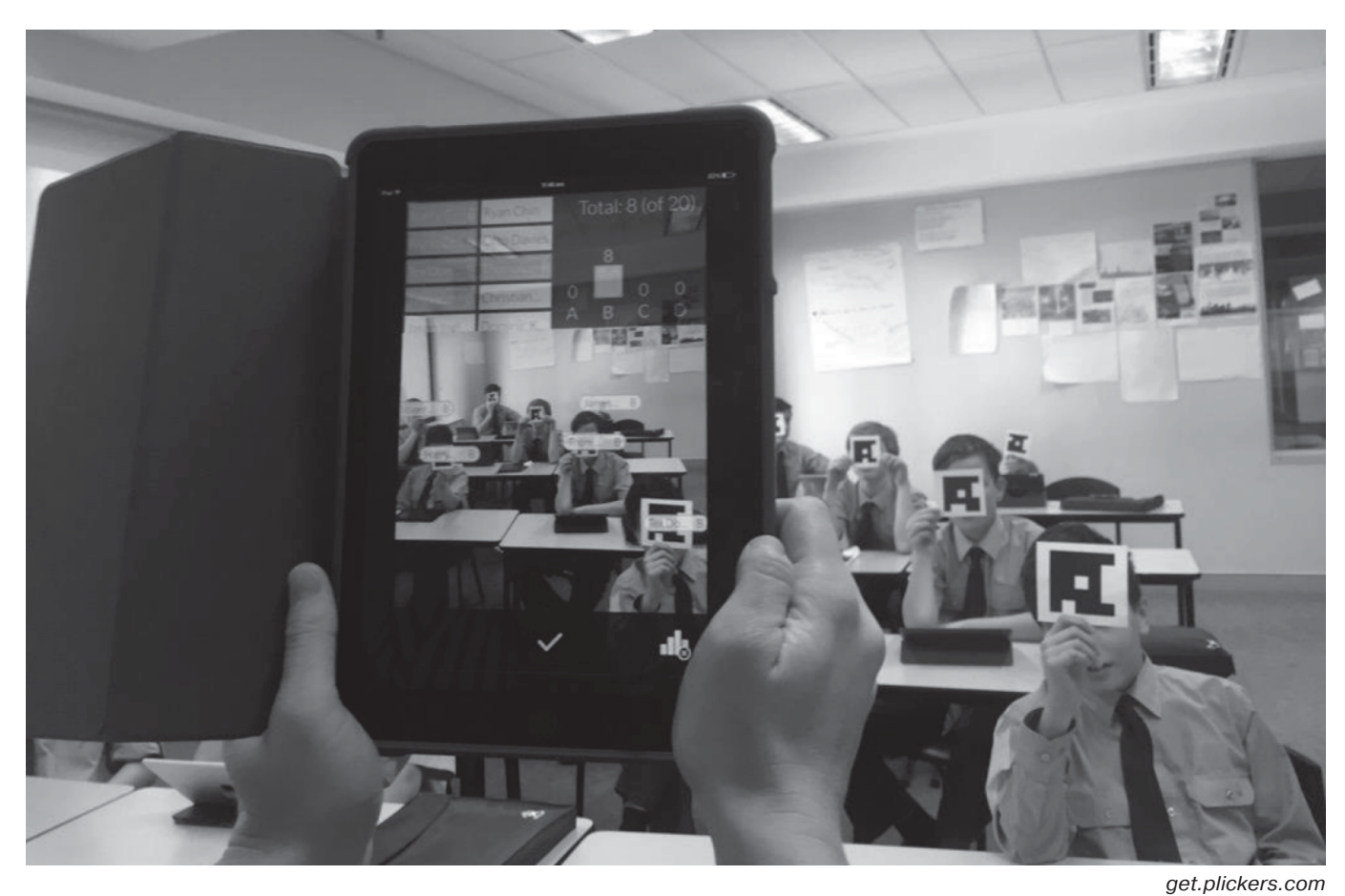

*Рис. 2. Учитель у додатку «Plickers» на мобільному пристрої зчитує відповіді класу*

статистика відповідей у вигляді діаграм – для цього слід обрати «Question History» у вкладці «Reports». Результати тестування або опитування зберігаються в архіві («Archive Reports») на сайті «Plickers», їх також можна зберегти і роздрукувати окремо по кожному учню на своєму пристрої в табличному форматі CVS або у форматі PDF.

Картка кожного учня має власний QR-код і має приблизно такий вигляд (див. Рис. 3):

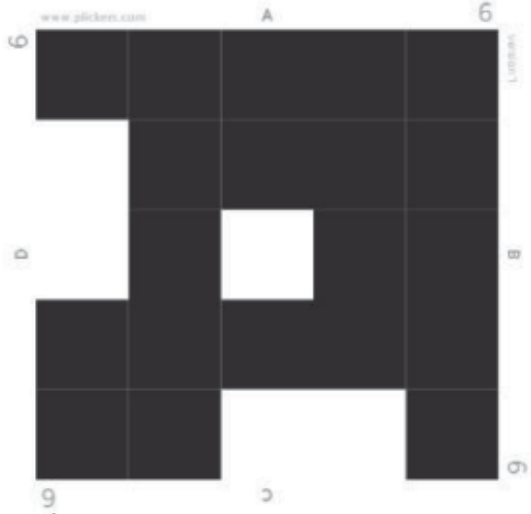

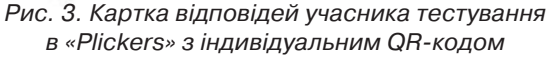

Усі картки пронумеровано в кожному кутку. Для зручності можна підписати картки зі зворотного боку. З чотирьох боків QR'коду на кожній картці вказані варіанти відповідей (A, B, C, D). Учасник тестування задля сканування камерою мобільного пристрою вчителя повертає свою картку перед собою так, щоб маркер, а саме літера, яка відпо' відає, на його погляд, правильному варіанту відповіді, відображалася по центру зверху, тобто над OR-кодом.

Користуватися сервісом «Plickers» легко. Після реєстрації на сайті вчитель формує свій клас у вкладці «Сlasses». У відкритому віконці конструк' тора класу слід вказати назву класу, вік учнів (від дитячого садка до 12 класу та вище), обрати навчальну дисципліну і кольоровий кружечок, який полегшуватиме розрізнення сформованих на сайті класів.

Після цього в конструкторі класу розпочина' ється процес створення списку учасників класу та присвоєння індивідуальних QR-карток конкретним учням. У віконці згори зліва вчитель вказує ім'я та прізвище учня і натискає «Enter». Відразу поруч із даними учня з'являється номер його карт' ки. Таким чином далі формується список усього класу. Є можливість значно скоротити цей процес, якщо вставити в спеціальне віконце (для цього слід натиснути «Add Roster») відразу весь список учнів – система автоматично згенерує картки для кож' ного учня із вивантаженого списку. Список сфор' мованого класу можна роздрукувати, натиснувши «Print Roster». Отже, вчитель має змогу налаштувати список класу за номерами карток, іменами або прізвищами учнів. Інструменти конструктора класу дозволяють у будь-який час видаляти та архівувати учасників класу, редагувати вихідні дані учнів. Максимальна кількість учасників віртуаль' ного класу – до 63 осіб.

Після створення списку класу необхідно роз' друкувати QR-картки учнів. Для цього вчитель відкриває вкладку «Cards» та обирає тип комплекту карток. На сайті пропонуються пакети на 40 карток і на 63 картки з QR-кодами стандартного та збільшеного розмірів. Обраний пакет карток заванта' жується у PDF файлі на комп'ютер учителя та роз' друковується. У стандартному розмірі на кожному аркуші розміру А4 розташовано по дві картки, тому аркуші слід спочатку розрізати. У збільшеному розмірі кожну картку розташовано на окремому аркуші А4. Для довговічного користування карт' ками їх можна, за бажанням, наклеїти на картон. Перед тестуванням чи опитуванням готові QR' картки роздаються учням відповідно до їхніх номерів.

Щоб створити тест на сайті «Plickers», в голов' ному меню необхідно відкрити сторінку «Library», обрати «New Folder», у відкритому віконці дати назву тесту і зберегти його («Save»). У головній теці далі можна створювати підрядні теки. Наприклад, у корневої теки буде назва навчальної дисципліни, а в ній кожна нова тека носитеме назву конкрет' ного тесту.

Щойно користувач відкриє пусту теку, система запропонує укласти тестове питання. Тобто можна натиснути «New Question» і створити тестове зав' дання, позначивши «пташечкою» правильну відповідь.

Інструменти програми «Plickers» через специ' фіку цієї технології дозволяють створювати лише два види *тестових завдань*: *множинного вибору* з чотирма варіантами відповідей («multiple choice») та *альтернативного вибору* («true/false»). У тестових завданнях множинного вибору може бути від 1 до 4 коректних варіантів відповідей. У тестові пи' тання є можливість вставляти зображення з ком' п'ютера («Add Image»). Щоб зберегти тестове

завдання, необхідно натиснути на кнопку «Save», при цьому створення тесту можна продовжити в будь'який інший час. Щоб зберегти тестове завдання та автоматично перейти до створення наступного, слід натиснути на «Save and create new». Завдання можна укладати і на мобільному пристрої вчителя.

Згенеровані тестові завдання надалі без проблем можна редагувати, доповнювати, видаляти, пере' міщувати в інші теки, формуючи тим самим банки тестових питань, відправляються в архів. Кожне завдання можна призначати для одного або кіль' кох класів – для цього у віконці з тестовими пи' таннями необхідно натиснути «Add to Queue» та обрати клас.

Алгоритм роботи з тестом простий. Учителю потрібно увійти на смартфоні або планшеті у свій обліковий запис у мобільному додатку «Plickers» (він буде той самий, що й у комп'ютерній версії). На пристрої відобразяться класи і тестові питання. Обравши клас, можна розпочати процес тесту' вання і сканування відповідей учнів. Для цього вчитель або обирає тестові питання зі своєї бібліотеки, або, якщо тестові завдання вже призна' чені для певного класу, запускає їх у довільному порядку з черги питань («Question Queue»). Після того як питання задано, воно зникає з панелі попередньо дібраних тестових завдань.

Щойно відкрито тестове завдання, вчитель на' тискає на екрані свого мобільного пристрою на символічне зображення фотокамери, після чого починається сканування: учасники тестування по' казують свої QR-картки, повернувши їх на камеру смартфона чи планшета учителя літерою з обраним варіантом відповіді; а камера мобільного пристрою сканує клас, зчитуючи OR-коди, та виводить результати сканування на головний екран або інтерактивну дошку.

Під час сканування вчитель бачить на екрані свого мобільного пристрою прямокутники з іме' нами учнів та їхні відповіді (див. Рис. 4). Зеленим кольором позначаються правильні відповіді, чер' воним – некоректні, темно-сірим – ті, що не були розпізнані сканером; світло-сірий колір сигналізує, що відповідь цього учасника тестування ще не відскановановано.

Коли відповіді всіх учнів проскановані, учитель натискає на «пташечку» в нижній частині екрана мобільного присторою, щоб завершити скануван' ня, і повертається до наступного питання, повторюючи процедуру сканування.

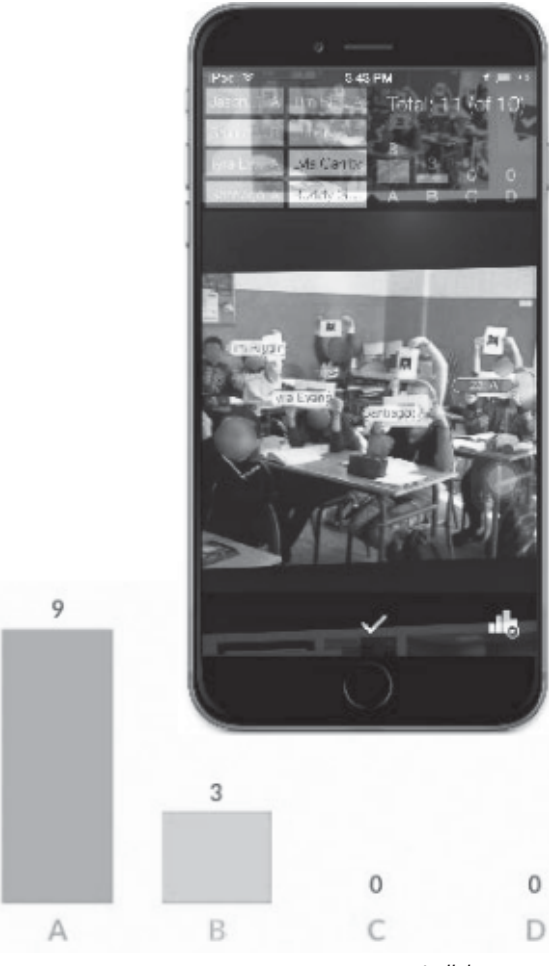

get.plickers.com

*Рис. 4. Сканування в «Plickers» камерою мобільного пристрою вчителя відповідей учасників*

Для того щоб на головному екрані чи дошці де' монструвалися тестові завдання і миттєві резуль' тати відповідей учасників тестування, учитель має синхронізувати роботу свого мобільного пристрою і комп'ютера або ноутбука. У головному меню сайту «Plickers» слід зайти на сторінку «Live View», де будуть транслюватися тестові завдання, імена учасників тестування та їхні результати, у тому числі в діаграмах. Розмір тексту тестового завдання на головному екрані можна збільшувати або зменшувати, натискаючи відповідно на кнопки з великою та зменшеною літерою «Т».

На головному екрані відразу відображатимуться імена учасників тестування, які вже відповіли на тестове питання. Після завершення тестування є можливість переглянути разом із класом доклад' ний звіт про результати проходження тесту, на' тиснувши на «Reports» у меню сайту. У загальній таблиці на головному екрані правильні відповіді

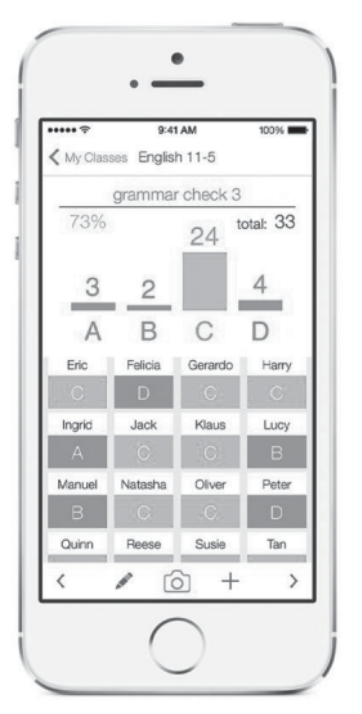

get.plickers.com

*Рис. 5. Результати сканування відповідей учнів засобами мобільного додатка «Plickers»* будуть представлені зеленим кольором, неправильні – червоним, а синім – ті, у яких всі відповіді правильні, або при створенні яких правильна відповідь не вказувалася. На початку кожного стовпця підраховано відсотки правильних відповідей (див. Рис. 6).

Результати тестування можна сортувати за іменами, прізвищами та номерами карток учасників, а також за відсотками виконаних завдань. Окремо можна переглянути відповіді на кожне питання і результати кожного учня. Інструменти сайту дозволяють, якщо потрібно, приховувати на головному екрані відповіді учасників тестування («Hide Answer»). Цей режим може знадобитися для проведення анонімного голосування. Результати, отримані кожним учнем у всіх тестуваннях та опитуваннях, автоматично зберігаються в архіві звітів («Archived Reports») – він виконує роль електронного журналу, до якого вчитель може звер' татися в будь-який час.

Головною *перевагою* програми «Plickers» є можливість у режимі реального часу дізнатися, як відповідає кожний учень, отримати миттєві дані, яка частина класу володіє тим чи тим навчальним матеріалом, а кому потрібно його до' опрацювати. Таким чином зворотний зв'язок між суб'єк' тами навчального процесу поліпшується, в учнів зростає

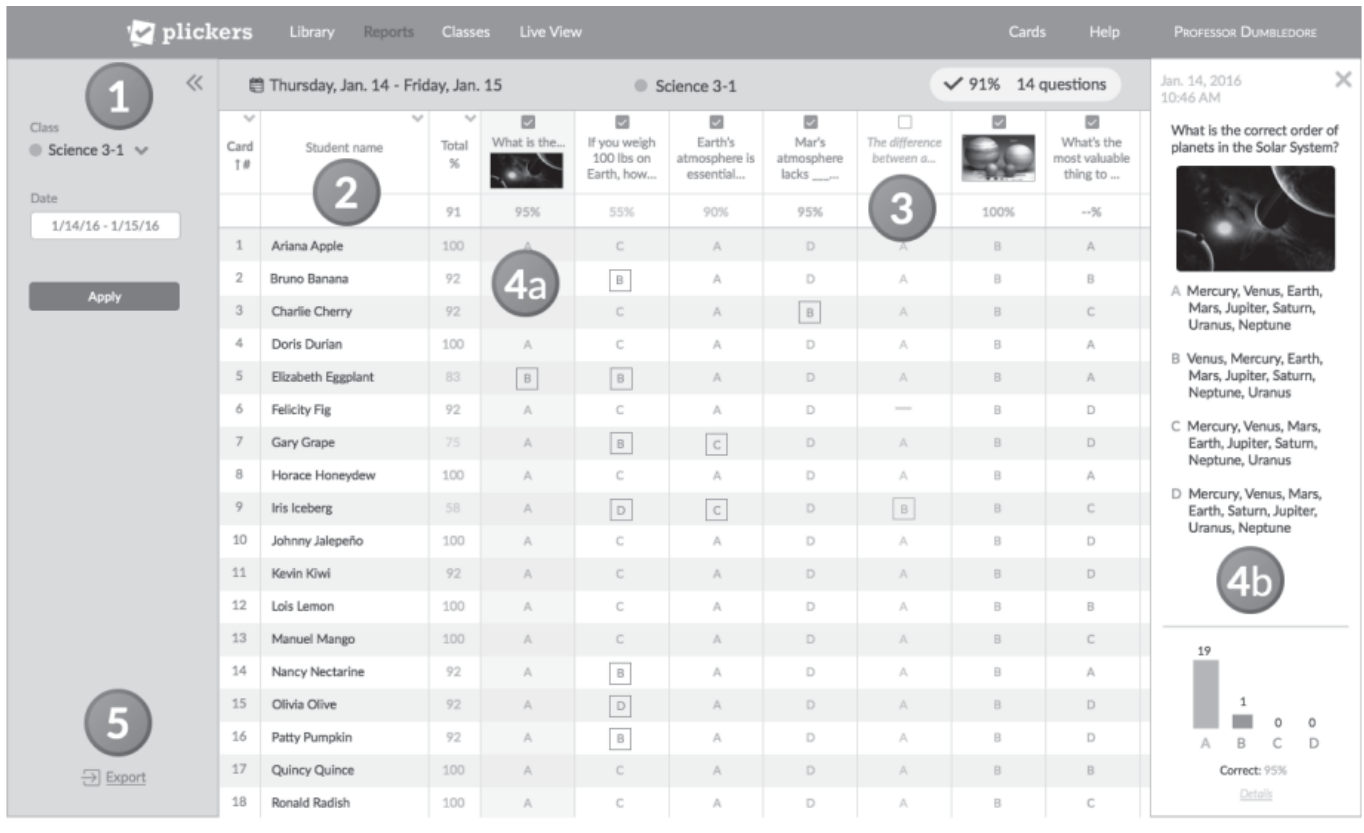

get.plickers.com

*Рис. 6. Звіт про результати тестування учнів засобами програми «Plickers»*

інтерес до предмета. Робота з QR-картками створює атмосферу гри на занятті. Використання цієї технології не потребує класних кабінетів, осна' щених комп'ютерами, будь-яких технічних пристроїв для учнів, додаткових навчальних матеріалів тощо, при цьому функція унаочнення матеріалу повністю зберігається. Програму «Plickers» можна застосовувати у викладанні будь-якої дисципліни в будь-якому класі.

Сайт платформи «Plickers» із конструктором тестів надзвичайно простий, а його інтерфейс – дуже зручний. Крім того, користувачу пропонується допомога на окремому ресурсі підтримки «Plickers Help» з режимом доступу https:// plickers.zendesk.com/hc/en'us, де в тематичних розділах і блогах можна знайти не лише зрозумілі керівництва, але й різноманітні навчальні відео' матеріали і тематичні вебінари. Обидва сайти та мобільний додаток сервісу «Plickers» не містять відволікаючої реклами.

Ця програма дозволяє створювати і використо' вувати інтерактивні тестові завдання на уроках іноземної мови для організації *нетрадиційного, а саме формувального, гейміфікованого поточного* експрес-контролю *іншомовних знань, рецептивних навичок (фонетичних, лексичних, граматичних, орфографічних) та вмінь в аудіюванні й читанні* в режимі реального часу.

До *недоліків* технології «Plickers» слід віднести, насамперед, загрозу того, що учні можуть намага' тися підглядати відповіді один в одного. Надавши один раз свої відповіді, учні не зможуть їх зміню' вати, оскільки сканування вже відбулося. Діапазон тестових завдань обмежений лише двома вибірко' вими видами – множинного та альтернативного вибору. Звертаємо увагу, що службова мова сайту лише одна – англійська, а для безперебійної роботи з додатком «Plickers» у класній кімнаті має бути постійне Wi-Fi або мобільне підключення до інтернету.

Попри зазначені недоліки, «Plickers» надає вчителям змогу з мінімальними витратами часу та зусиль оптимізувати не лише контроль, але й проводити уроки максимально ефективно. Засто' сування QR-технології може зробити урок оригінальним, цікавим і більш корисним, якщо учнів залучити до інтерактивної дискусії, командної гри, анкетування або анонімного опитування з вико' ристанням «Plickers». Працюючи з QR-картками,

учні будуть весь час активно задіяні на уроці, а вчи' телю буде легко використати статистику отри' маних даних у виставленні оцінок.

Крім того, можливі інші варіанти застосування додатка «Plickers» (Смирнов, 2015, Byrne, 2014, Candler, n.d.). Наприклад, з метою фронтального опитування учнів на початку уроку за темою попереднього та наприкінці поточного уроку для уточнення, що саме засвоїли учні, а також для організації рефлексії учнів наприкінці уроку. Протягом уроку, задля отримання миттєвої реакції учнів, учитель може ставити запитання, чи все зрозуміло, а система показуватиме статистику класу, і після цього вчитель вирішуватиме, просу' ватися далі чи докладніше розглянути поки що не зовсім зрозуміле питання. Якщо на початку уроку замість нудного і довгого переклику швидко відсканувати QR-картки присутніх учнів, то можна в такий оригінальний спосіб дізнатися, хто прийшов на урок, а хто відсутній.

## ЛІТЕРАТУРА

- Смирнов, Е. (2015). *Проводим опрос всего класса за 30 секунд с помощью Plickers: как с помощью всего одного смартфона быстро провести опрос всего класса?* Взято з https://newtonew.com/app/provodim opros-vsego-klassa-za-30-sekund-s-pomoshchjuplickers.
- Byrne, R. (2014). *Three ideas for using Plickers in the classroom – results of my first trial.* Взято з https:// www.freetech4teachers.com/2014/07/three-ideas-forusing-plickers-in.html#.VDzuGvmsWSo.
- Candler, L. (n.d.). *Plickers 102: іnnovative ways to use Plickers.* Взято з https://www.lauracandler.com/ innovative-strategies-for-plickers.
- *Plickers Help* (n.d.). Взято з https://get.plickers.com.

## REFERENCES

- Smirnov, E. (2015). *Provodim opros vsego klassa za 30 sekund s pomoshch'iu Plickers: kak s pomoshch'iu vsego odnogo smartfona bystro provesti opros vsego klassa?* Retrieved from https://newtonew.com/app/provodim opros-vsego-klassa-za-30-sekund-s-pomoshchjuplickers.
- Candler, L. (n.d.). *Plickers 102: іnnovative ways to use Plickers.* Retrieved from https://www.lauracandler.com/ innovative-strategies-for-plickers.
- Byrne, R. (2014). *Three ideas for using Plickers in the classroom – results of my first trial.* Retrieved from https:/ /www.freetech4teachers.com/2014/07/three-ideas-forusing-plickers-in.html#.VDzuGvmsWSo.
- *Plickers Help* (n.d.). Retrieved from https:// plickers.zendesk.com/hc/en-us.

*Отримано 18.06.2019*